## **How to sign in to Bank First Personal Online Banking**

1

NOTE: If you are personal customer or own a sole proprietorship, you will sign in to Bank First Personal Online Banking using the steps below. You must first sign in using a desktop computer or via your mobile internet browser (not the goBank app). After you have established your new password and logged in for the first time, you will then be able to log in to Personal Online Banking using the goBank app.

Visit us online at www.BankFirstWI.bank. Using the "Online Banking" box near the top right corner of the page, enter your current Online Banking ID (Username) and the last four digits of your Social Security Number (Password). Click "Login".

NOTE: The Online Banking ID you currently have with Partnership Bank will not change with your transition to Bank First. However, all letters have been converted to lower case. Please ensure you enter your Online Banking ID in lower case as our system is case sensitive.

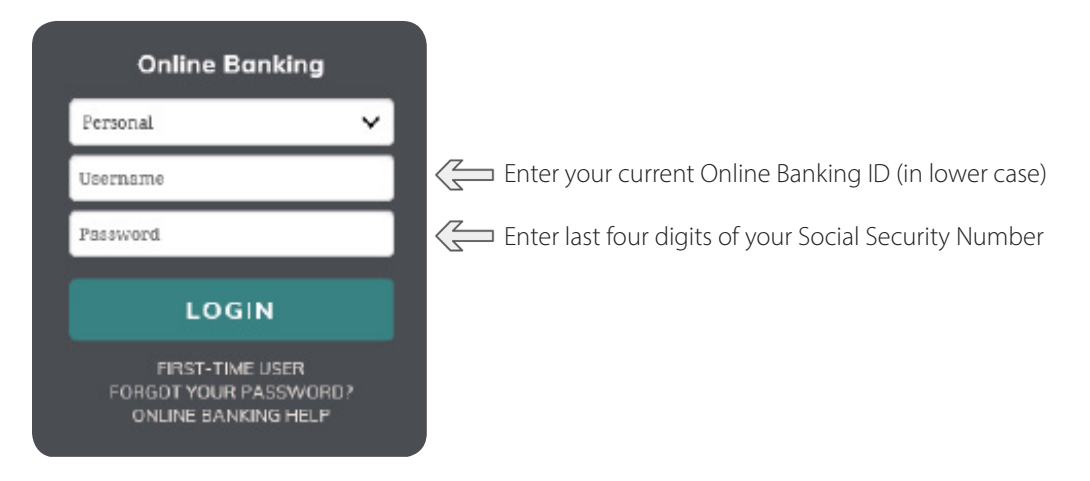

2 After you click "Login", you will be prompted to change your password. Please note all passwords must be 8-17 characters in length and have at least 1 numeric, 1 uppercase, 1 lowercase, and 1 special character (except , ? or "). After you have entered your new password, click "Continue".

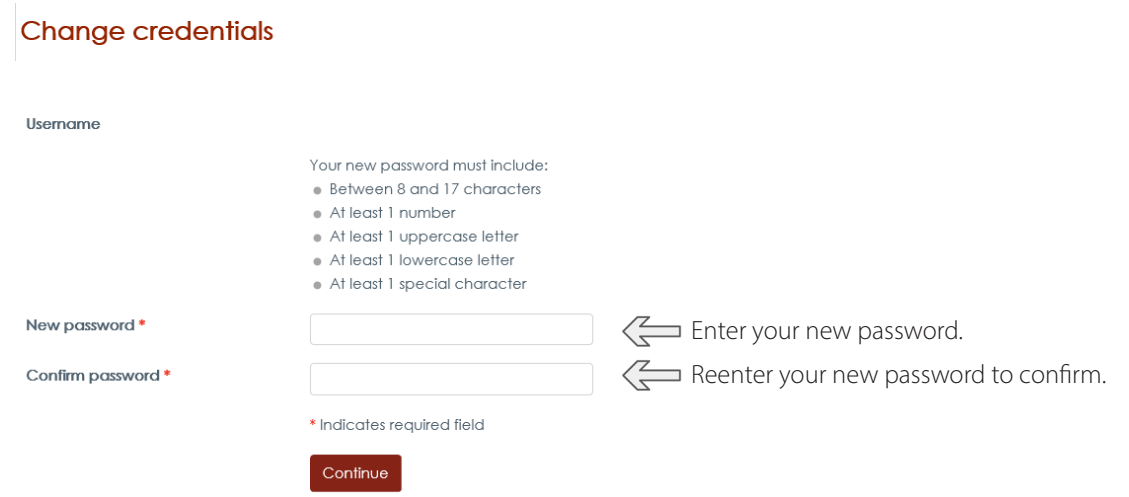

 $\circledast$ **Bank First Tip!**

**E-STATEMENTS**: During the sign-in process, you will be prompted to enroll in e-statements. We encourage you to follow the prompts to enroll in e-statements, as they are a convenient and environmentally friendly way to receive your monthly bank statements.

3 Choose three personal challenge questions and then provide your answers in the space provided. These questions are used as an additional level of security when logging in on new devices. When you are done entering your three challenge questions, click "Continue".

## Set up challenge questions

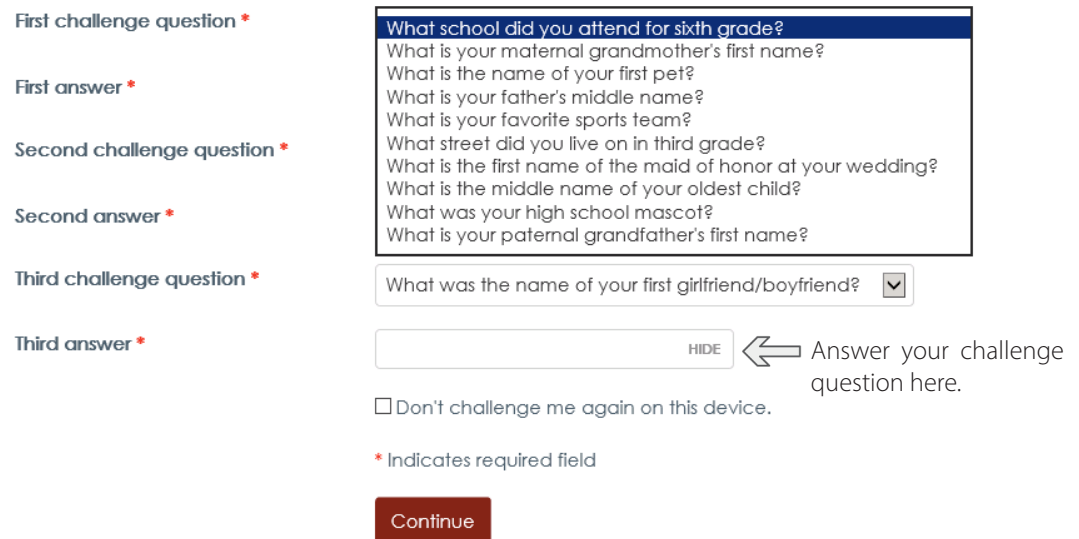

4 You will be prompted to review Bank First's *Electronic Banking Terms and Conditions* and *Consent to Receive Electronic Statements and Notices*. Once you are done reviewing each, click "I agree".

## **Terms and conditions**

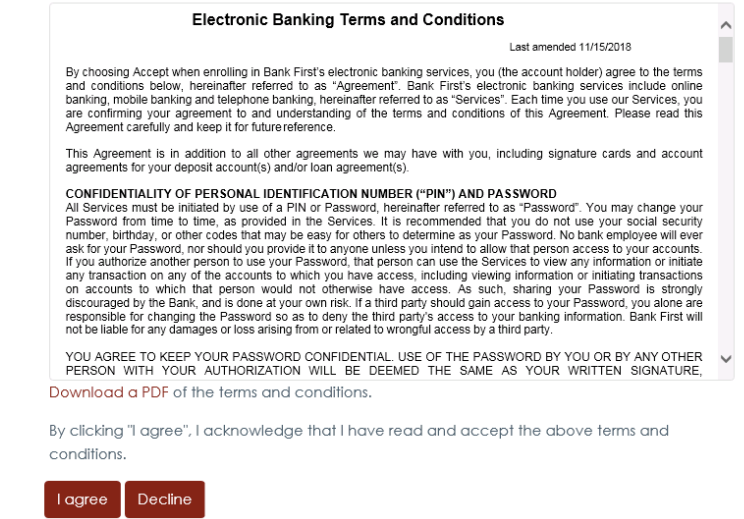

Congratulations! You are now ready to use Bank First's Personal Online Banking.

## **How to sign in to Bank First Mobile Banking (goBank)**

NOTE: You must first sign in to Personal Online Banking using a desktop computer or through your mobile browser prior to using the goBank app. After you have established your new password and logged in for the first time on a desktop computer, you will then be able to log in to Personal Online Banking through the app.

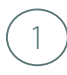

1 Delete your Partnership Bank mobile banking app and download our goBank app from the app store for your device.

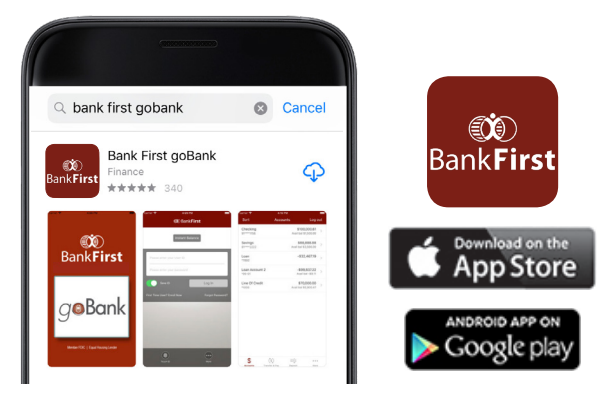

Open the goBank app and enter your User ID and password. Your User ID will be the same as your current Online Banking ID with Partnership Bank (in lower case). The password will be the same as the one you established for Personal Online Banking.

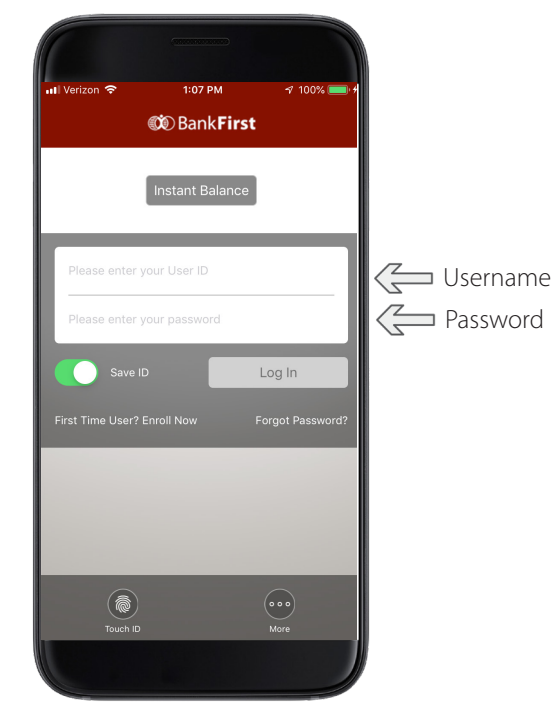

3) Congratulations! You are now ready to use goBank mobile banking. With goBank, you can check balances on all your accounts, view transaction history and transfer funds between eligible Bank First accounts from supported mobile devices and PDAs.